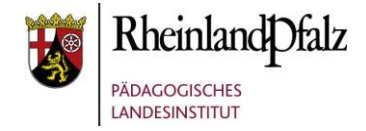

### Kursformat Ein-Themen-Format **Kurzerläuterung**

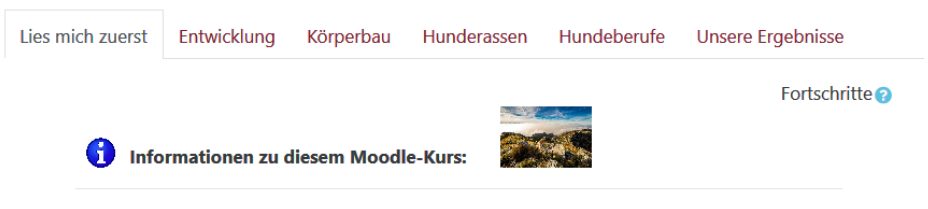

Herzlich Willkommen im Moodle-Kurs:

Der Hund - ein treuer Begleiter des Menschen

In diesem Kurs warten vier spannende Themen zu dem beliebtesten Haustier, dem Hund auf dich:

- · Entwicklung
- Körperbau
- · Hunderassen
- · Hundeberufe

Was lerne ich genau in diesem Kurs?

 $\Box$ 

Entwicklung-

Das Ein-Themen-Format ist visuell als horizontale Liste aufgebaut. Mit einem Klick auf einen rot beschrifteten Themennamen, betritt der Anwender diesen Themenaspekt, der dann sofort in der Bildschirmansicht zu sehen ist. Die übergeordnete Navigation ist an jeder Stelle des Kurses sichtbar. Der Vorteil dieses Kursformates liegt darin, dass der Nutzer zu jeder Zeit die thematischen Aspekte voll überblicken kann, was die Kursnavigation erleichtert.

In diesem Tutorial wird aufgezeigt, wie das Ein-Themen-Format in einem Moodle-Kurs eingerichtet werden kann und welche zwei Gestaltungsvarianten möglich sind, die die Nutzerführung beeinflussen.

**Didaktischer Hinweis:** Dieses Kursformat entfaltet seine mediendidaktische Wirkung optimal, wenn die Kursintention/-gestaltung darauf ausgelegt ist, dass der Nutzer thematisch gegliederte Inhalte in einer vorgegebenen oder freien Reihenfolge bearbeiten soll.

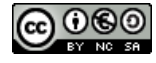

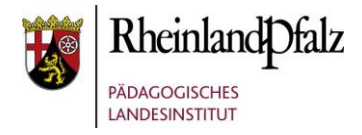

#### Startpunkt

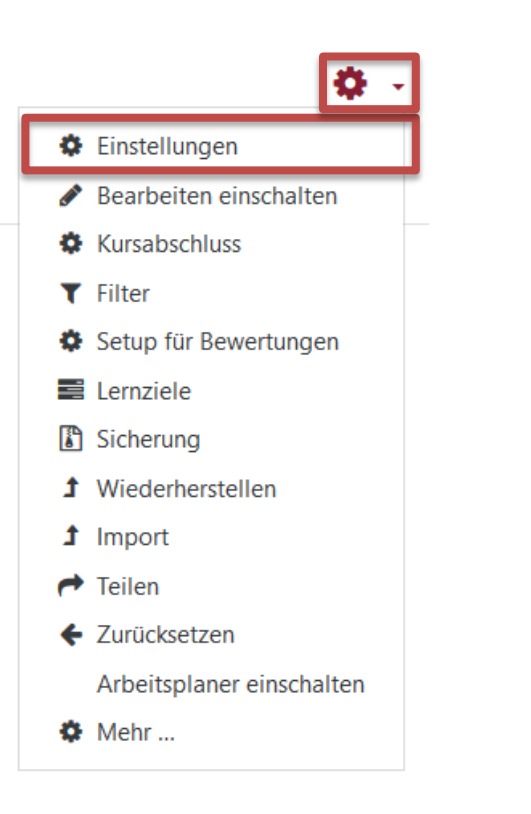

#### **Aus einem Kurs heraus, das Kursformat ändern:**

Sie können in einem bereits vorhandenen Kursen das Kursformat jederzeit ändern. Dazu benötigen Sie im Kurs allerdings Trainerrechte.

Klicken Sie auf die Schaltfläche **Bearbeiten einschalten** (**1**) und anschließend auf **Einstellungen** (**2**).

#### **Hinweis:**

Wenn Sie einen neuen Kurs anlegen möchten und eine Anleitung dazu benötigen, finden Sie diese über den nachfolgenden hier [\[LINK\]](http://lernenonline.bildung-rp.de/fileadmin/user_upload/lernenonline.bildung-rp.de/Tutorials/Tutorial_-_Kurshuelle_erstellen.pdf).

Weitere Tutorials finden Sie hier [\[LINK\]](https://lernenonline.bildung-rp.de/service/handreichungen-tutorials-und-materialien.html).

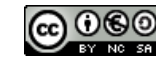

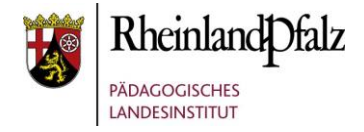

#### Kurseinstellungen bearbeiten

Kurseinstellungen bearbeiten

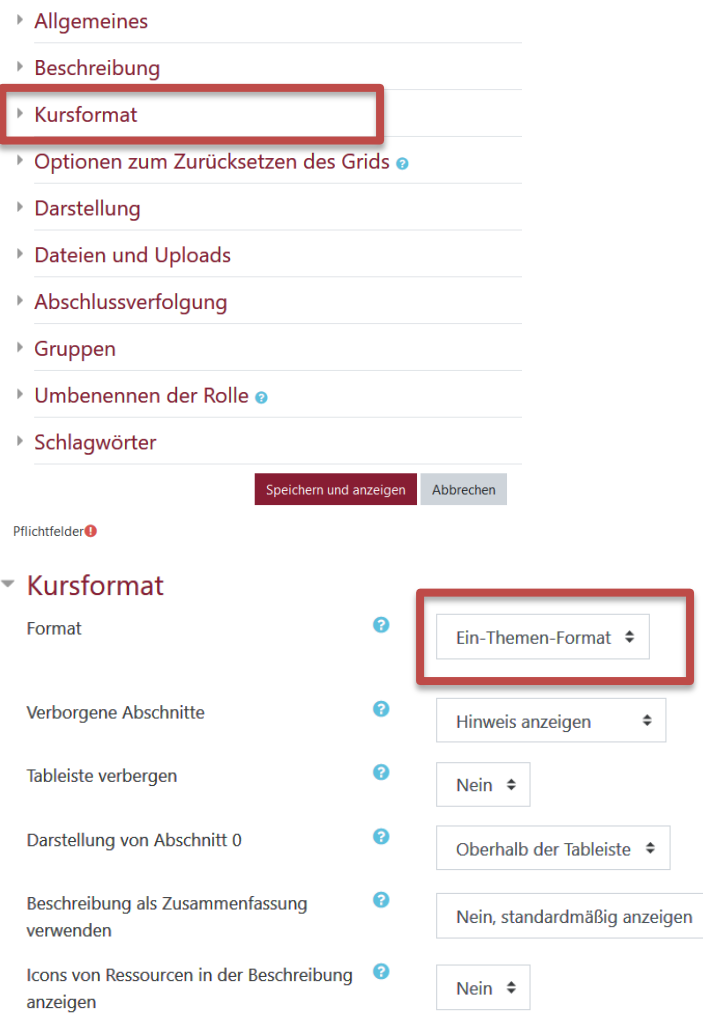

Zur Veränderung des Kursformates nehmen Sie Einstellungen im Bereich **Kursformat** vor. Öffnen Sie diesen Bereich durch Klick auf das Dreieck. In der Regel wird dieser Bereich bereits geöffnet sein.

Wählen Sie das Format **Ein-Themen-Format** aus.

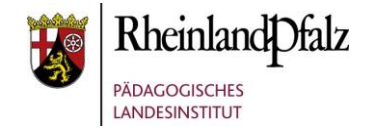

## Kursformat

#### $\overline{\phantom{a}}$  Kursformat

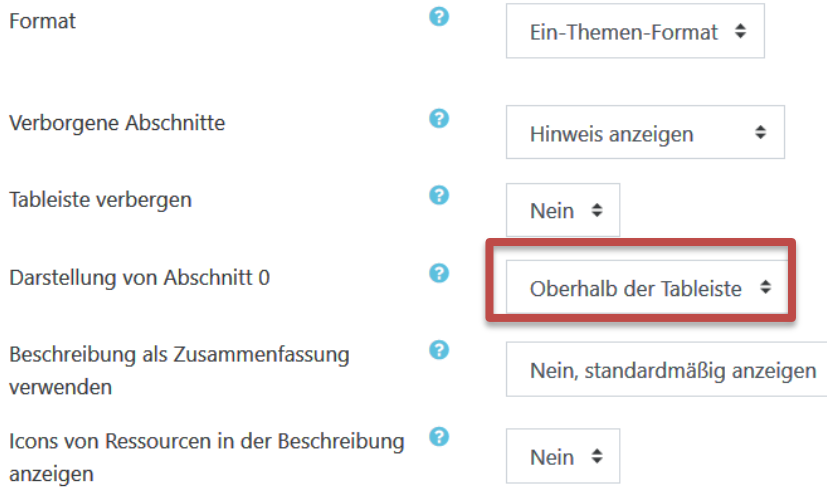

Speichern und anzeigen Abbrechen Die Auswahl der Kursdarstellung hat Einfluss auf die Usability des Kurses. Sie haben zwei Möglichkeiten bei **Darstellung von Abschnitt 0**:

- 1. Oberhalb der Tableiste
- 2. Als Tab in der Tableiste

Wählen Sie eine Möglichkeit bei **Darstellung von Abschnitt 0** aus.

Speichern Sie ihre Einstellungen mit **Speichern und anzeigen** im unteren Bereich.

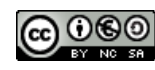

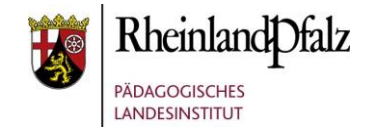

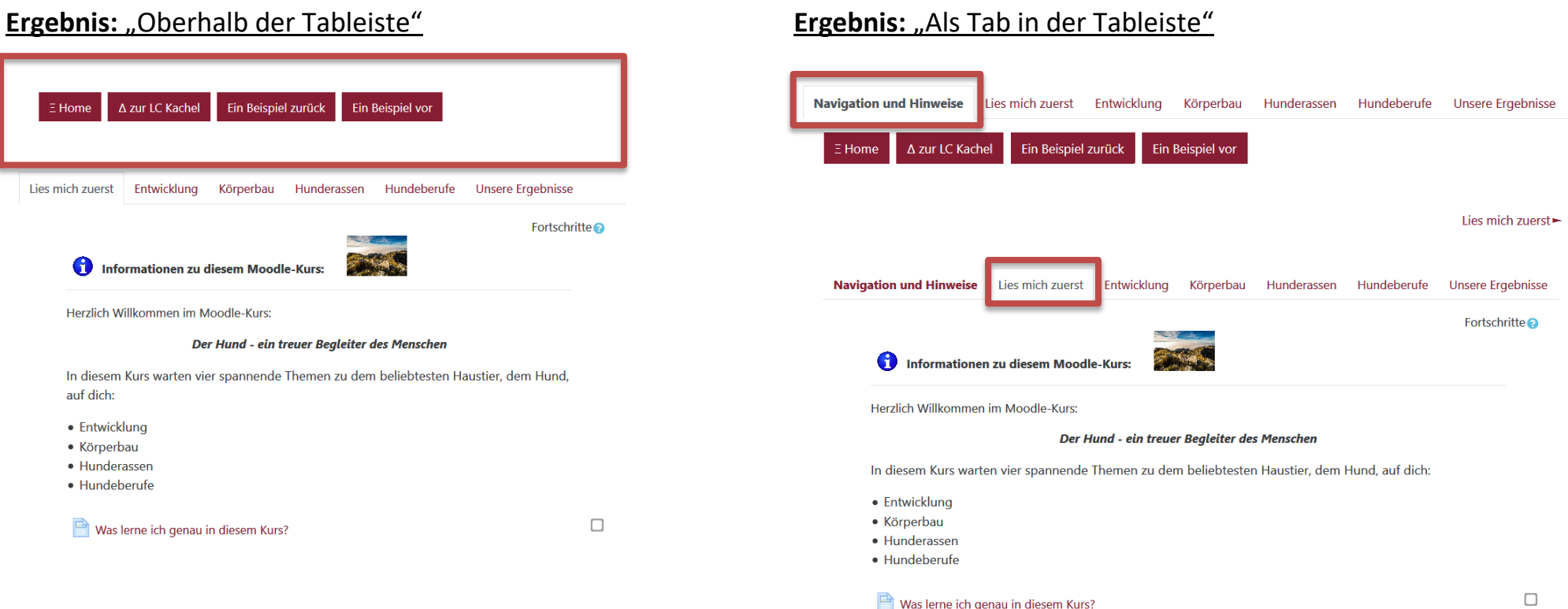

#### **Hinweis:**

Bei dieser Einstellung sind die Inhalte des Abschnittes 0 immer oberhalb der Navigationsleiste sichtbar. Dies ist empfehlenswert, wenn Informationen oder Aktivitäten von jeder Stelle des Kurses leicht erreichbar sein sollen und sich im Blickfeld des Users befinden sollen.

#### **Hinweis:**

Bei dieser Einstellung werden die Inhalte des Abschnittes 0 in die Navigationsleiste an erster Stelle eingereiht. Beim Verlassen dieses Abschnittes sind die Inhalte außerhalb des Blickfeldes des Nutzers. Dies empfiehlt sich, wenn eine einmalige Kenntnisnahme der Inhalte/Aktivitäten reicht.

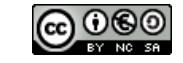

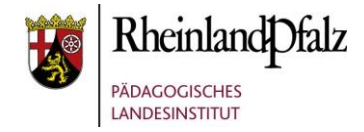

#### speziellere Einstellungen

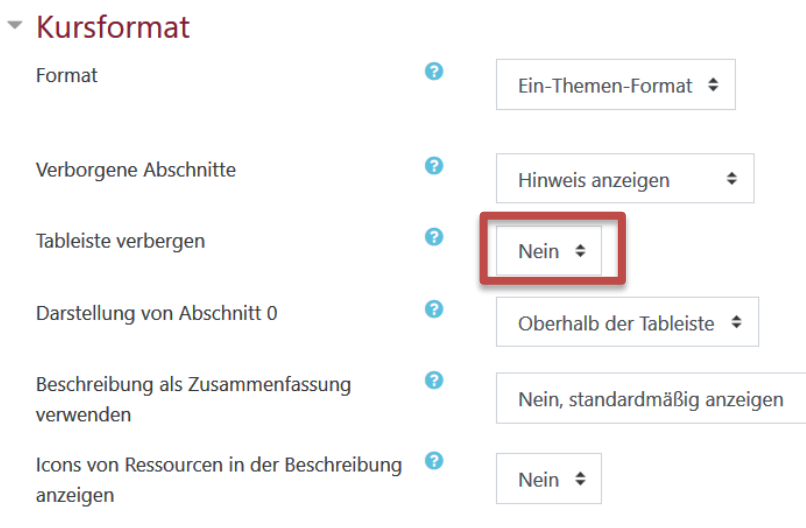

Wenn Sie die Einstellungen wählen **Tableiste verbergen ja**, dann fehlt im Kurs die horizontale Auflistung der Themenbereiche, die einen Direktsprung ins Thema ermöglichen. Eine Navigation ist dann nur noch über Navigationsbuttons im unteren Bereich der Kursansicht möglich.

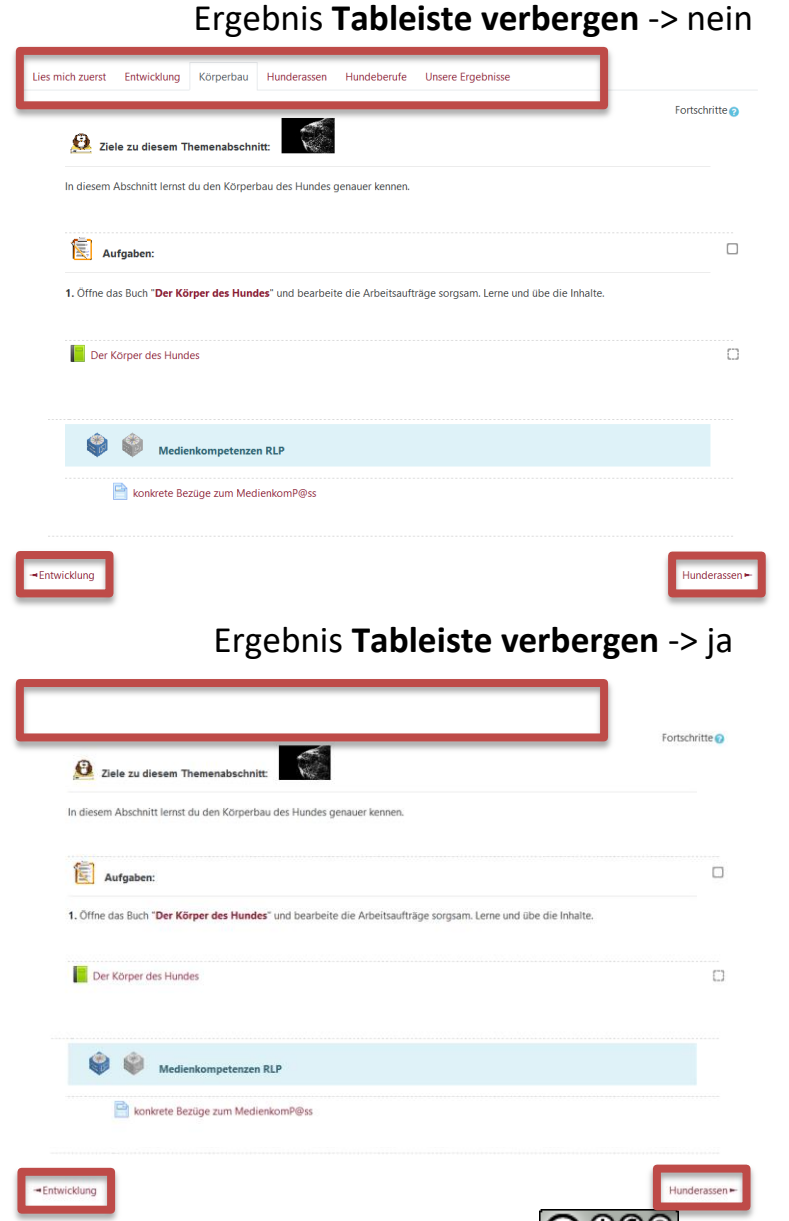